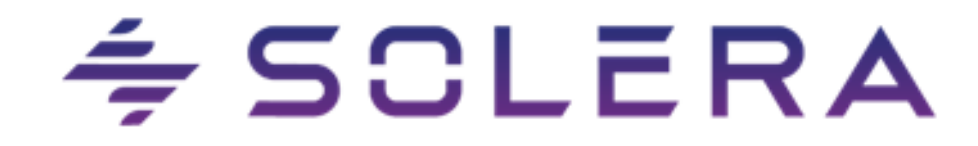

# **Gebruikershandleiding**

## **ABC Tool vs. 4.1.3**

Inhoud

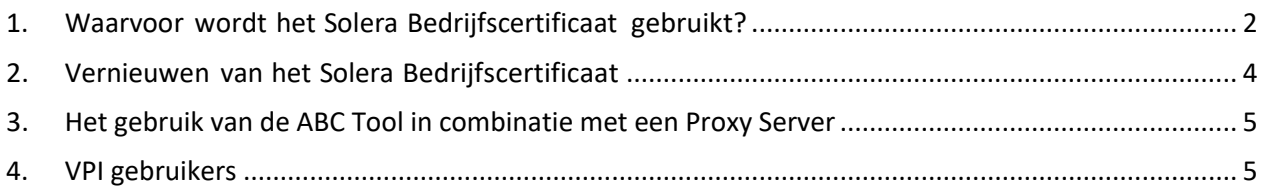

## <span id="page-1-0"></span>1. Waarvoor wordt het Solera Bedrijfscertificaat gebruikt?

Een Solera Bedrijfscertificaat (ABC) wordt zowel gebruikt voor het versleutelen van data als voor authenticatie en autorisatie voor de verschillende internetdiensten van ABZ. Het ABC is bedoeld voor het authentiseren van een bedrijf of de vestigingen van een bedrijf.

Let op: De versie van de ABC Tool is 4.1.3.

Ophalen ABZ Bedrijfscertificaat:

Vóór het gebruik van het certificaat heeft u van Solera een BCC-code ontvangen: de ene helft via een email en de andere helft via een SMS.

Om het voor u bestemde ABC te kunnen ophalen dient gebruikt te worden gemaakt van een speciaal hiervoor ontwikkeld programma, de ABC Tool. Deze ABC Tool kan gedownload worden van de Solera website:<https://solera.nl/kennisbank-overzicht/bedrijfscertificaat>

De ABC Tool dient te worden geïnstalleerd op een lokaal werkstation en is zodanig opgebouwd dat er bij alle acties die met het tool worden uitgevoerd rekening wordt gehouden met de locatie waar het tool is opgeslagen.

Start de ABC Tool op door middel van het bestand "ABC-tool.bat" in de hoofdfolder van de tool of de knop in uw systeemhuispakket en het onderstaande venster verschijnt op het scherm:

Invullen van het scherm:

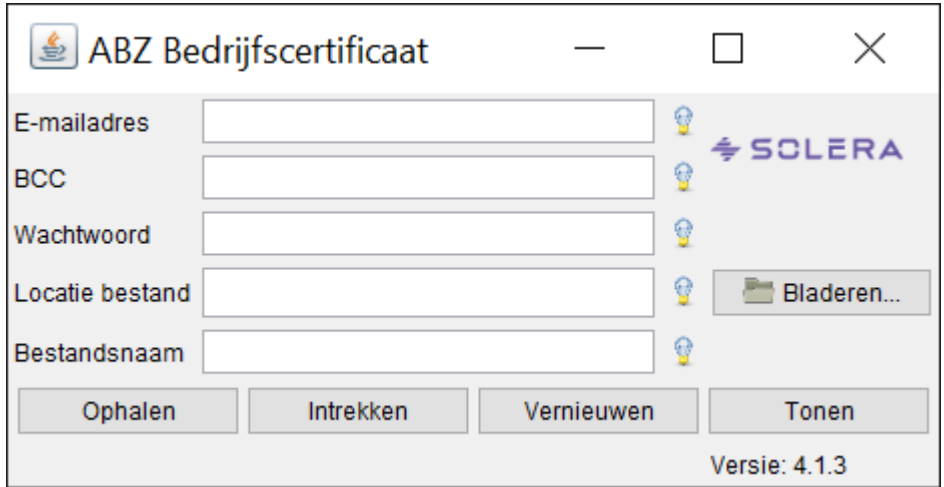

Alle velden dienen ingevuld te worden om een Solera Bedrijfscertificaat te kunnen ophalen.

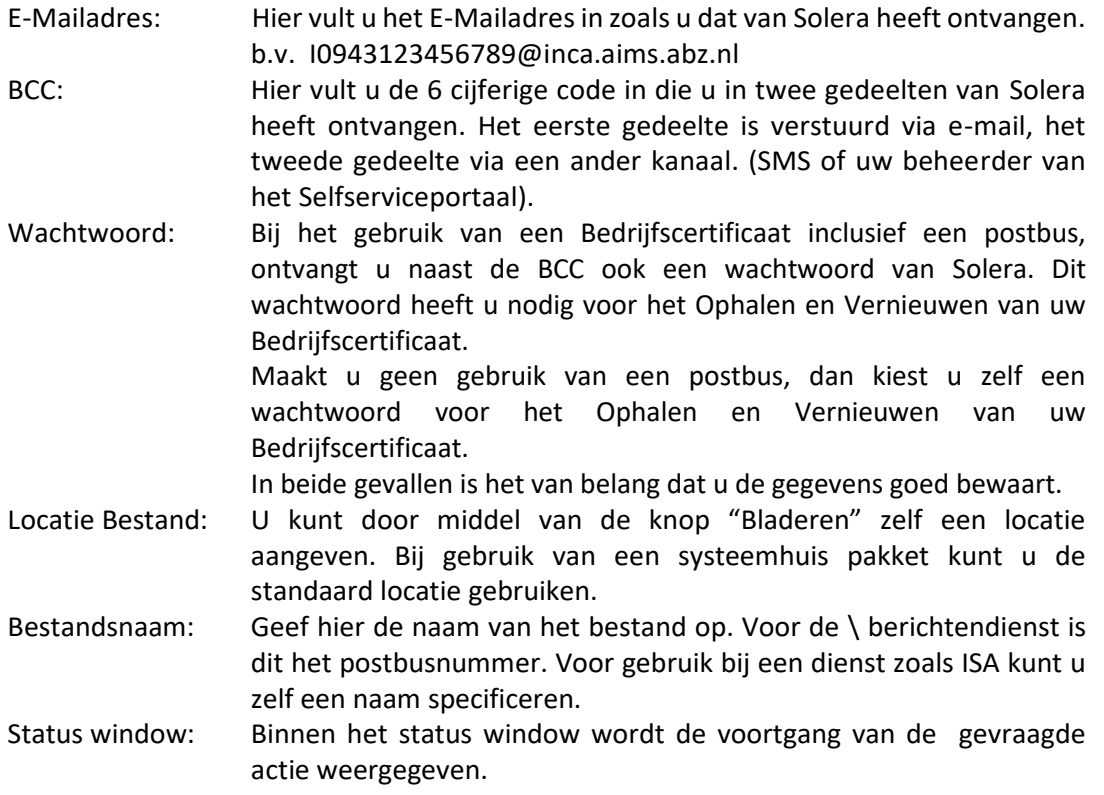

Door het klikken op het helpsymbool(
) achter het in te vullen veld, wordt informatie verstrekt. Deze informatie wordt ook verstrekt als u de muisaanwijzer in het in te vullen veld houdt.

Het ingevulde scherm ziet er dan zo uit: (Let op! Hieronder staat een voorbeeld. Uw situatie wijkt hiervan af)

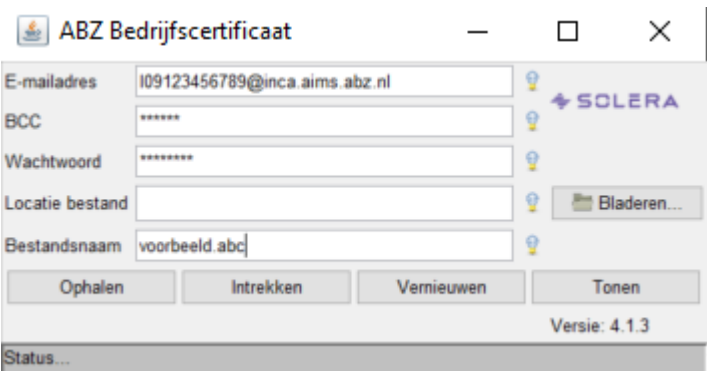

De extensie ".abc" wordt automatisch door de applicatie achter de bestandsnaam geplaatst. Het bestand wordt opgeslagen in de folder die gespecificeerd staat bij "Locatie bestand". Klik vervolgens op de knop "Ophalen" om het ABZ Bedrijfscertificaat op te halen.

**Let op**: laat u locatie leeg, dan wordt het bestand 'voorbeeld.abc' in dezelfde map geplaatst waar de abc-tool.bat staat.

Het onderstaande dialoogvenster verschijnt op het scherm.:

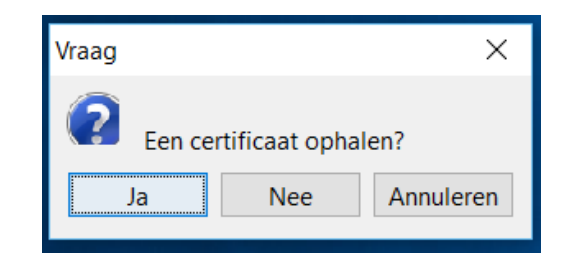

Klik op "Ja" en onderstaand scherm verschijnt:

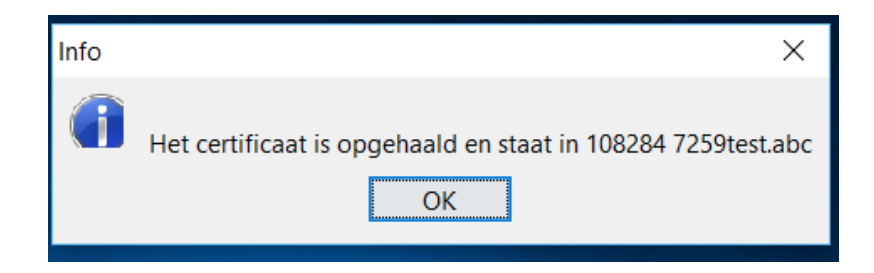

Vanaf dit moment kunt u met het certificaat werken.

Het is wenselijk dat u een back-up maakt van het certificaatbestand door het bestand te kopiëren en op een andere plaats, bij voorkeur een andere computer, neer te zetten. U kunt het bestand vinden op de plaats die u bij het ophalen heeft aangegeven.

Mocht u om wat voor reden dan ook het certificaat kwijtraken, dan kunt u met de ABC-tool het certificaat intrekken en een nieuw certificaat met behulp van dezelfde gegevens als boven ophalen.

### <span id="page-3-0"></span>2. Vernieuwen van het Solera Bedrijfscertificaat

Het ABC is 1 jaar geldig. Aan het einde van het jaar wordt er ter herinnering een email verstuurd naar de certificaatbeheerder van uw organisatie.

Om het certificaat te vernieuwen start u weer de ABZ Bedrijfscertificaat-tool op en vult u dezelfde gegevens in die u heeft gebruikt om het certificaat op te halen.

Het vernieuwen voert u uit door middel van de actie Vernieuwen:

U klikt op Vernieuwen:

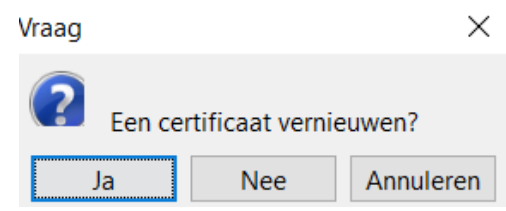

U klikt op Ja, u ziet de voortgang en de ABC Tool geeft vervolgens of de melding dat het bestand met succes is opgehaald of geeft een foutmelding.

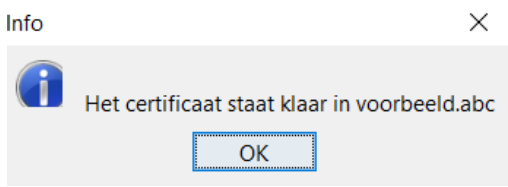

### <span id="page-4-0"></span>3. Het gebruik van de ABC Tool in combinatie met een Proxy Server

De ABZ Bedrijfscertificaat-tool kan gebruikt worden met een proxy server zonder authenticatie of met een proxy server met NTLM ondersteuning. Proxy servers met NTLM ondersteuning zijn Microsoft Proxy Server en Microsoft ISA Server.

Door de ABC tool worden de instellingen van de proxyserver gedetecteerd. Hierbij wordt gebruik gemaakt van de instellingen van het lokale werkstation waarmee het certificaat wordt opgehaald.

### <span id="page-4-1"></span>4. VPI gebruikers

Voor klanten die VPI gebruiken en hun bedrijfscertificaat verlengen is het noodzakelijk het nieuwe bedrijfscertificaat in te lezen in Volmachtbeheer.nl De beheerder kan dit doen onder de algemene Bedrijfsgegevens:

#### Situatie voor verlengen

#### Solera Nederland B.V.

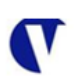

Algemeen Gebruikers | Afdelingen | Modules | Documentatie | Issues |

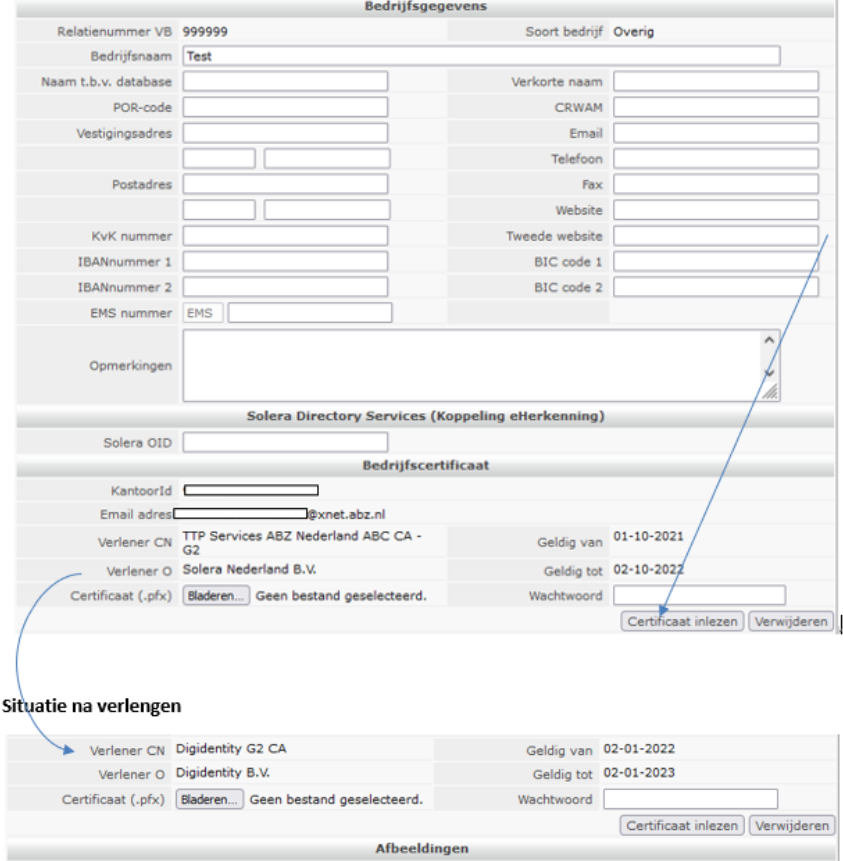